# **Microsoft365 パスワードリセット手順書**

#### **1. 下記の URL にアクセスします。**

<https://portal.office.com/>

#### **2. alpha のメールアドレスを入力して[次へ]をクリックします。(例:ユーザ名@alpha.shudo-u.ac.jp)**

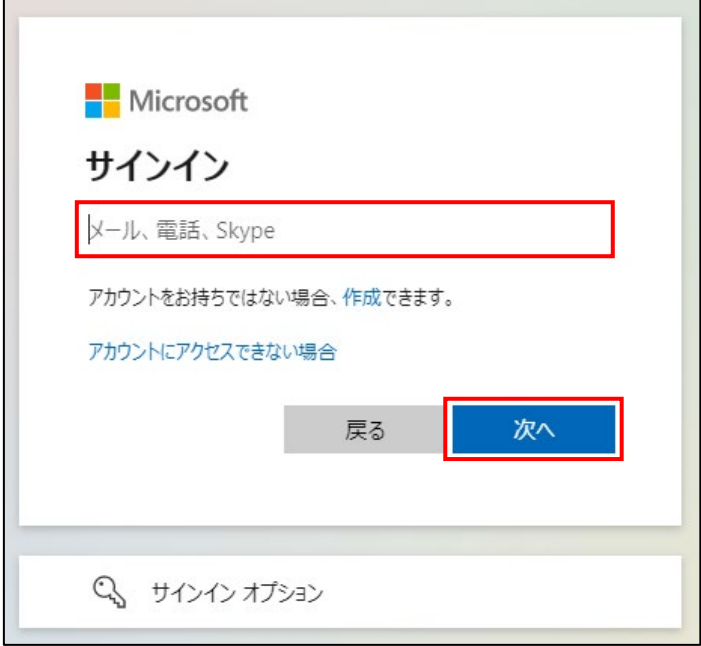

**3. パスワードの入力画面で[パスワードを忘れた場合]をクリックします。**

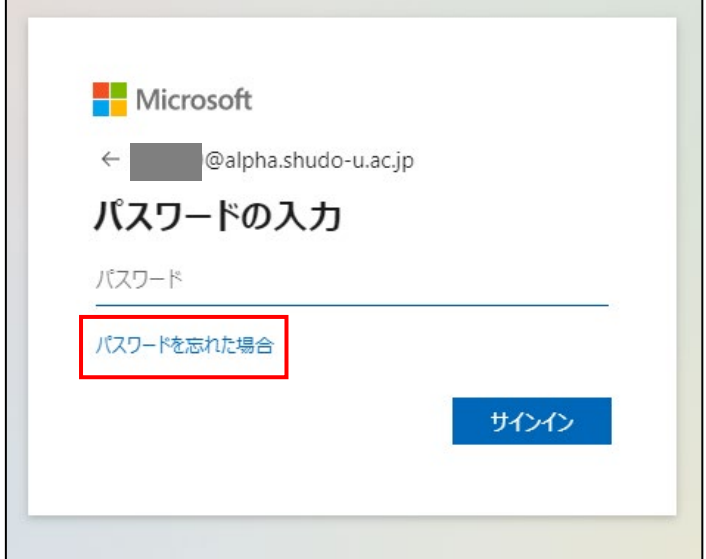

## **4. alpha のメールアドレスと画像の文字を入力し[次へ]をクリックします。**

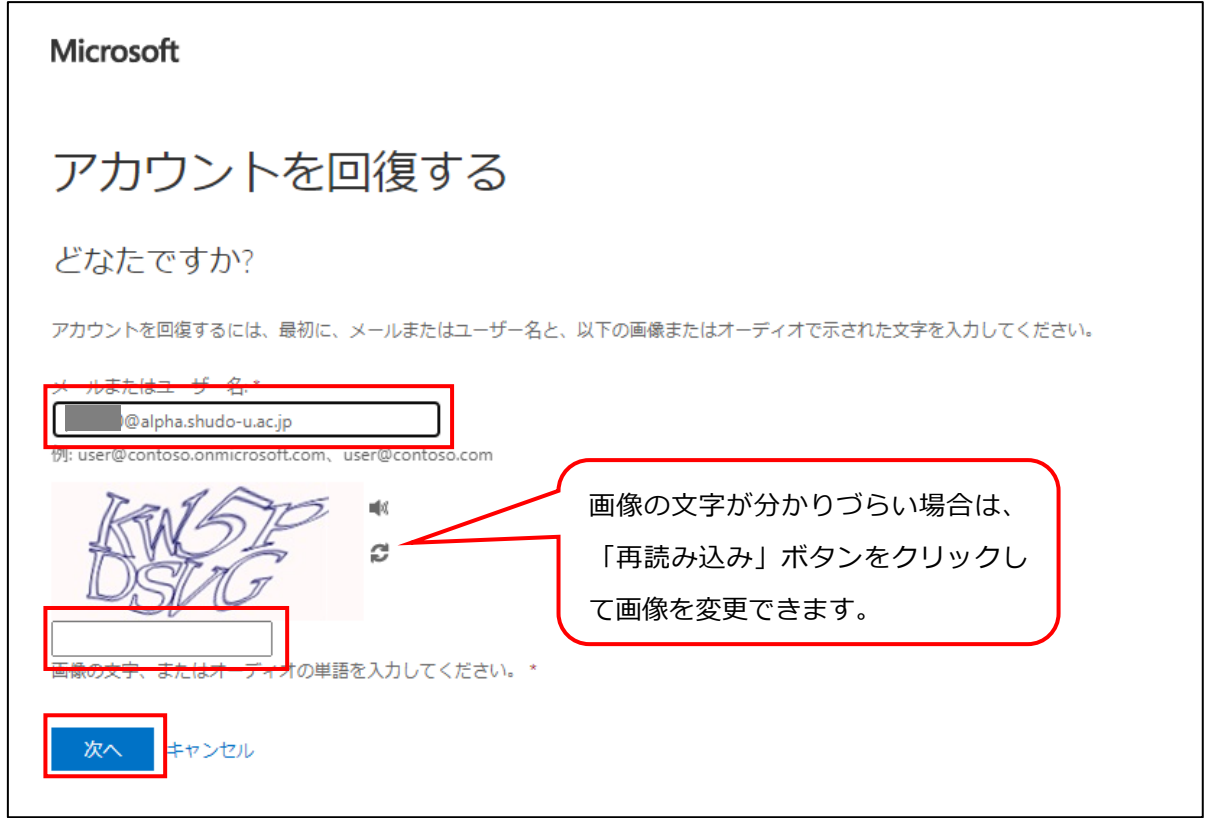

## **5. [電子メール]をクリックします。**

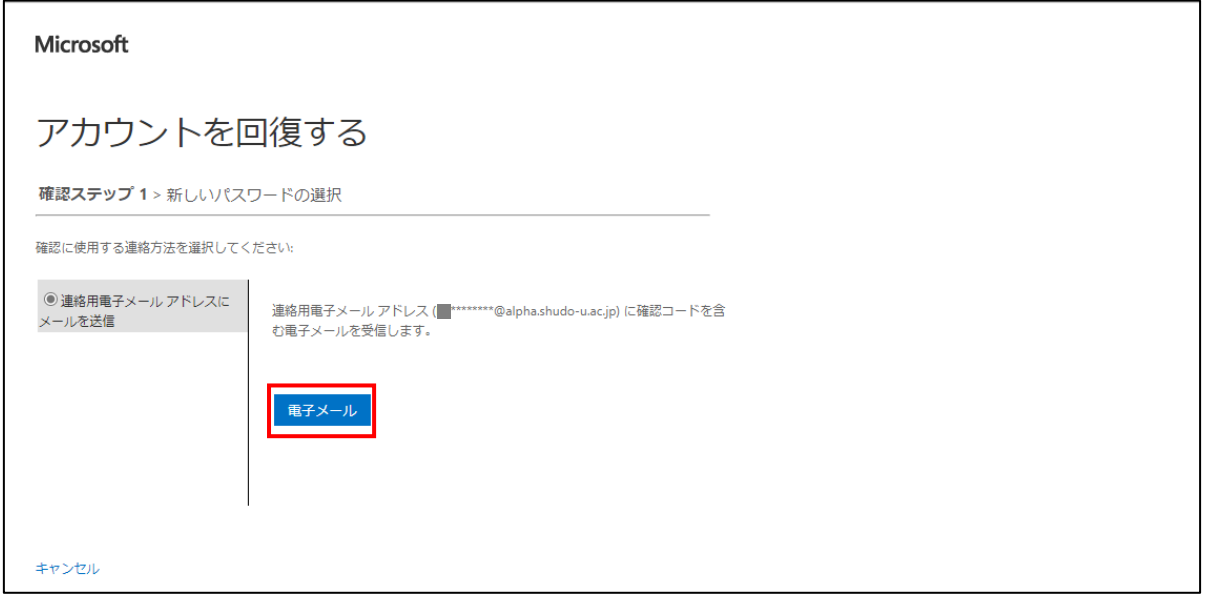

## **6. alpha のメールアドレス宛に送られてくる確認コードを入力し[次へ]をクリックします。**

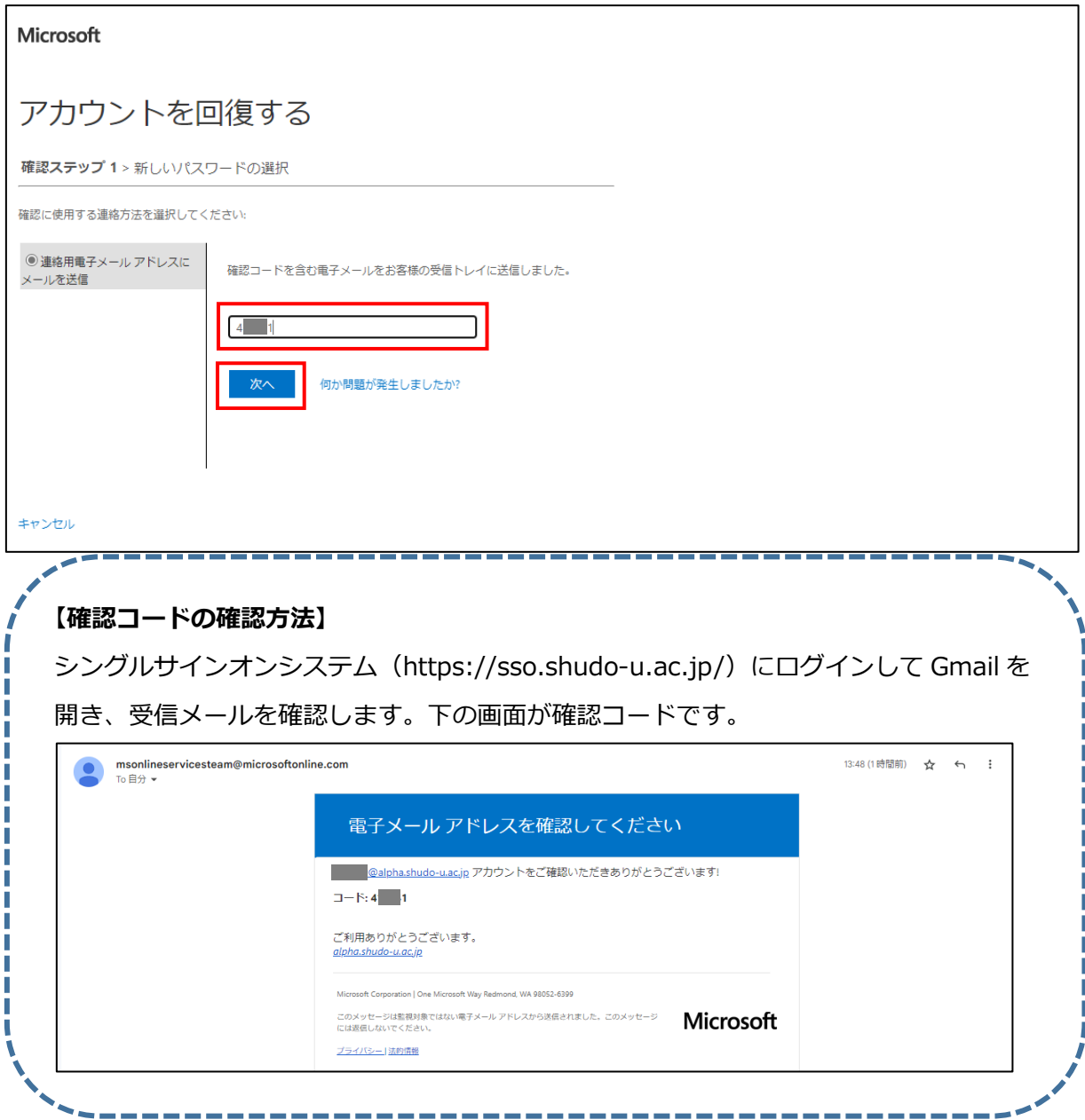

## **7. 新しいパスワードを入力し、[完了]をクリックします。**

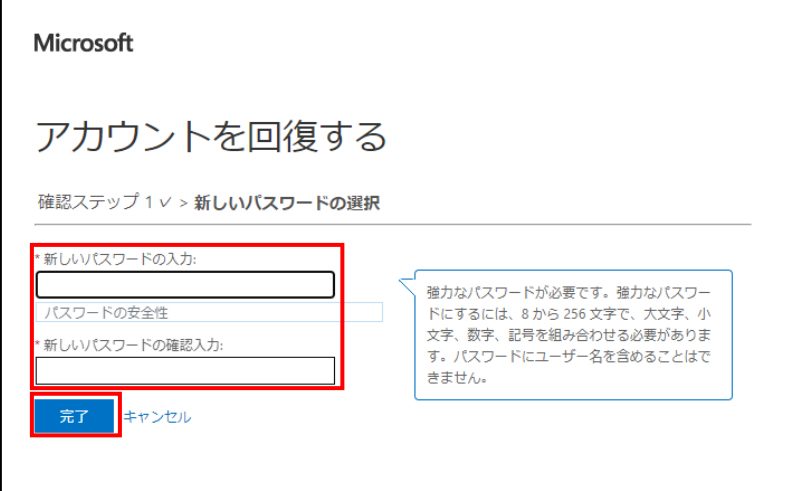

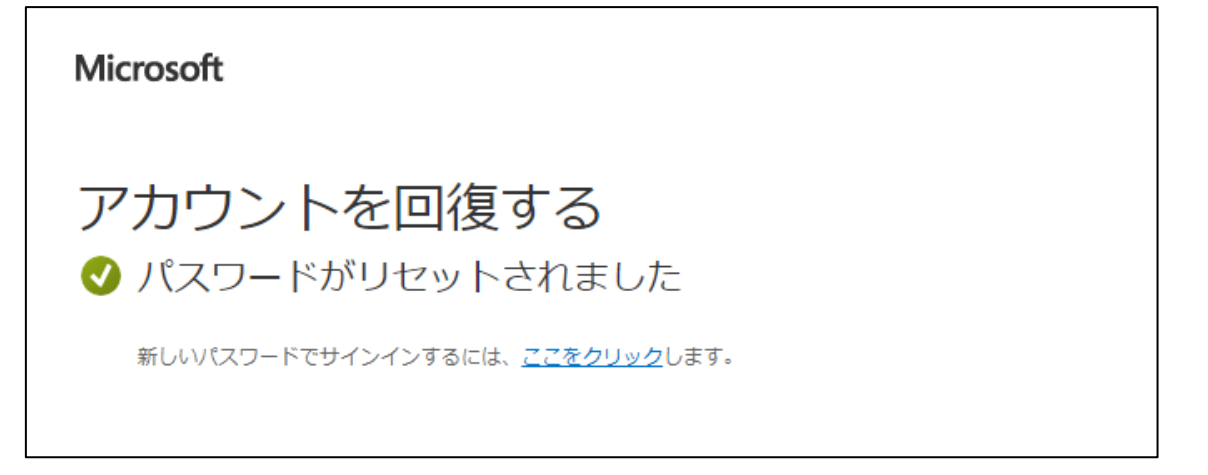

以 上